Information and Technology Services – Faculty of Education – York University E-Mail – Configuring iPhone or iPod Touch for Exchange

# **Configuring iPhone or iPod touch for Exchange**

Last updated: November 26th, 2009

## **Before You Begin**

To ensure a problem-free configuration, please update your iPhone or iPod Touch to the latest version. For more information, refer to Apple's support article[: Updating and](http://support.apple.com/kb/HT1414)  [restoring iPhone and iPod touch software.](http://support.apple.com/kb/HT1414)

## **Synchronization Choices**

Carefully review this information before configuring Exchange on iPhone or iPod touch. This information pertains to step 11 in the instructions, "Configure Exchange on iPhone or iPod touch," found below.

- **Mail**  Select *Mail* to synchronize your Exchange email.
- Allows you to send and receive Exchange email.
- Allows you to receive Exchange meeting invitations.
- Recommended for all Exchange users.
- **Contacts**  Select *Contacts* to synchronize your Exchange contact list.
- **Important: Synchronizing** *Contacts* **with Exchange will REMOVE all contacts currently on your iPhone or iPod Touch and replace them with your Exchange contact list.**
- Allows you to access your Exchange contact list. New contacts you create on your iPhone or iPod touch are synced with Exchange and are then available in Outlook and Entourage.
- Allows you to search the Global Access List (GAL).
- We recommend caution. You should only sync your Exchange contact list if you use Outlook or Entourage to manage phone numbers for people you will call (friends, family, etc.).
- **Calendars**  Select *Calendars* to synchronize your Exchange calendar.
- **Important:** Synchronizing *Calendars* with Exchange will REMOVE all calendar events currently on your iPhone or iPod touch and replace them with your Exchange calendar events.
- Allows you to view your Exchange calendar.
- **Allows you to create appointments and meetings on your Exchange calendar.**

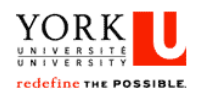

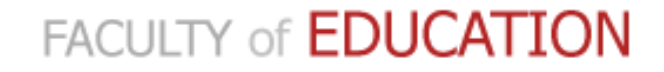

Information and Technology Services – Faculty of Education – York University E-Mail – Configuring iPhone or iPod Touch for Exchange

## **Configure Exchange on iPhone or iPod touch**

- 1. Press the Home button.
- 2. Press *Settings* > *Mail, Contacts, Calendars* > *Add Accounts...* > *Microsoft Exchange*.

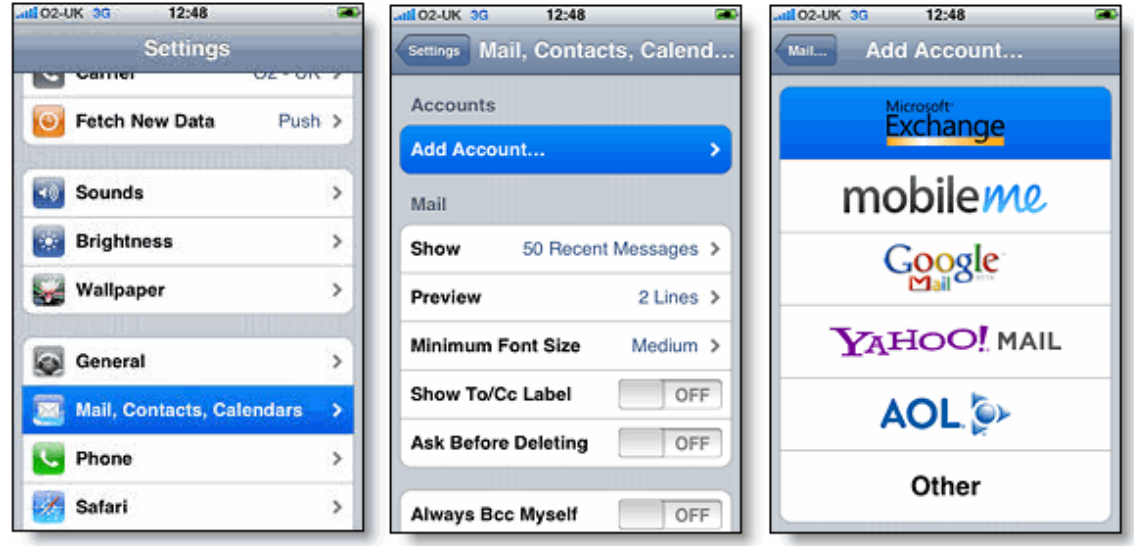

3. Enter your email address in the *Email* field.

Your email address is *<username>@edu.yorku.ca*

4. Enter your webmail username in the *Username* field.

Enter only your username;(e.g. jdoe)

5. Enter your webmail password in the *Password* field.

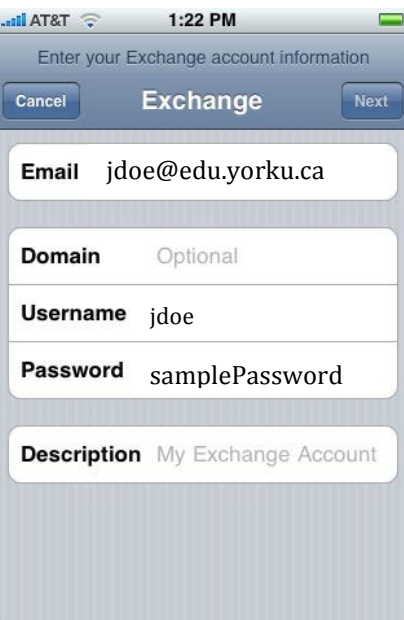

6. Press *Next*.

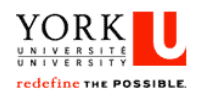

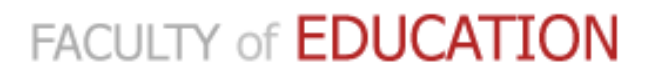

Information and Technology Services – Faculty of Education – York University E-Mail – Configuring iPhone or iPod Touch for Exchange

7. iPhone should recognize the server automatically. If prompted to enter the server, enter the server name in the *Server* field and the domain name in the *Domain* field.

The server name is *webmail.edu.yorku.ca*

The domain name is **EDUC**

### 8. Press *Next*.

Ish to your iPod Touch/iPhone with. (e.g. Mail, Contacts, and

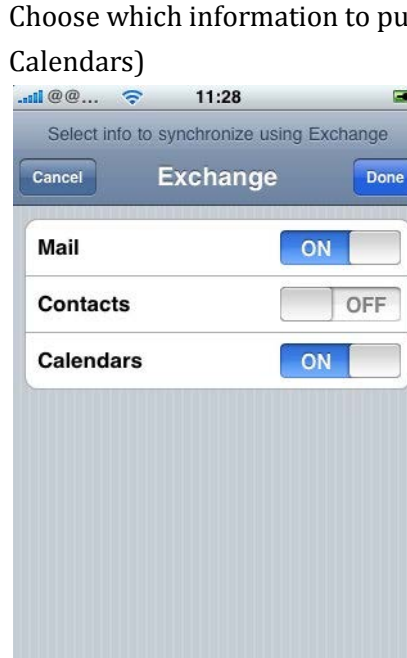

#### 9. Press *Next*.

Your iPhone or iPod touch is now configured for Exchange.

Your Exchange calendar and email might contain sensitive or personal data. We recommend setting a passcode lock for your iPhone or iPod touch.

### **Advanced Options**

## **Show subfolders**

-Settings - Mail, Contacts, Calendars -Select the account created -Select "Mail Days to Sync" -Choose <No Limits> -Select "Mail Folders to Push" -Check off all desired subfolders.

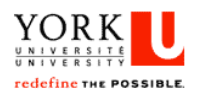

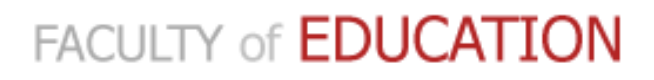